#### ¿Viejos chotos?

#### Kindle

# Para

Viejos

#### Chotos

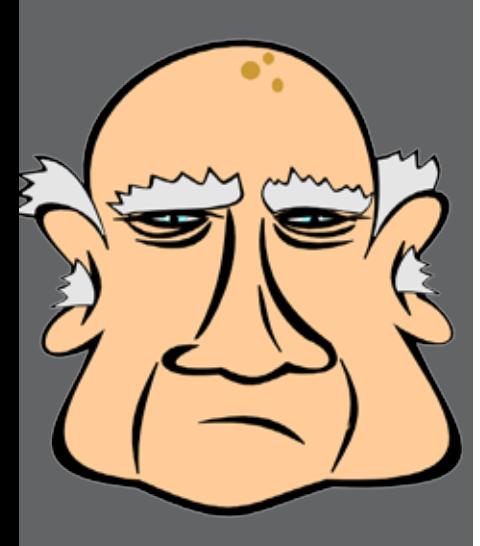

Versión 6 Marzo de 2014 Gentileza de Roni Bandini @ronibandini

En principio yo sé que usted es un viejo por las siguientes razones:

1. No leyó el manual del Kindle 2. No consiguió entender el Kindle sin leer el manual

Lo de "choto" no debe tomarlo como algo personal. Está demostrado que hay dos tipos de viejos: verdes y chotos. Ningún viejo lo suficientemente verde se interesa en manejar bien un Kindle.

Aclarado este punto podemos continuar.

#### Introducción

Se compró el Kindle y ahora lo tiene ahí enfrente sin saber qué carajo hacer.

No sabe dónde conectar el cable, no sabe cómo cargar sus libros, no sabe cómo encenderlo. Tengo una buena noticia, hay una luz al final del túnel y no es la muerte: yo lo voy a ayudar.

Empecemos por identificar su aparato y entender las funciones básicas de manejo.

#### Identificación

Existen varios modelos de Kindle: primera generación lanzado en 2007, segunda generación lanzado en 2009, Kindle DX, Kindle Keyboard, Kindle cuarta generación común, cuarta generación Touch,

Para

Viejos

#### Chotos

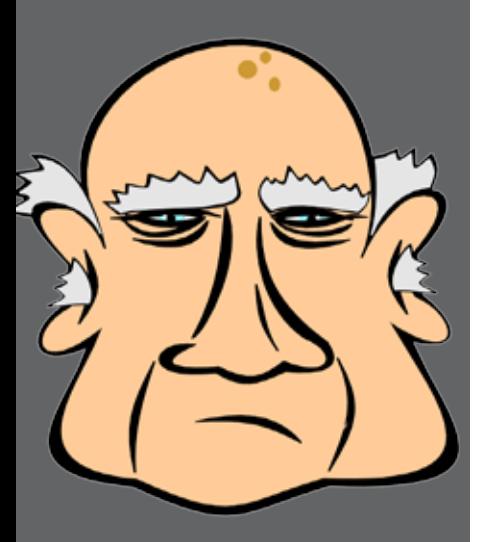

Versión 6 Marzo de 2014 Gentileza de Roni Bandini @ronibandini

Kindle Fire y Kindle Paperwhite.

Este manual se ocupa ahora exclusivamente del Kindle Paperwhite sencillamente porque es el equipo que tengo yo.

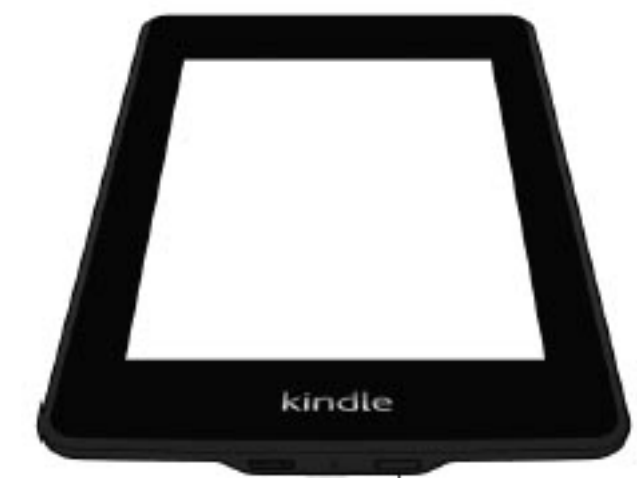

Especificaciones de Kindle Paperwhite

Altura: 169 mm x 117 mm Autonomía: 1440 h Cables incluidos: USB Capacidad de almacenamiento interno: 2 GB Color del producto: Negro Formatos de imagen soportados: GIF, JPG, PNG Formatos de texto soportados: AZW, DOC, DOCX, HTML, MOBI, PDF, PRC, TXT Niveles en escala de gris: 16 Pantalla táctil: Si Peso: 213 g Profundidad: 9.1 mm Tiempo de recarga de la batería: 4 h Tipo de Wireless LAN: 802.11b, 802.11g, 802.11n Tipo de interfaz: USB 2.0

#### Para qué sirve el Kindle

El Kindle es un lector de libros digitales, esto quiere decir que fue diseñado para permitir la lectura de documentos.

Claro que puede leer documentos con la computadora, el iPad o el celular pero también puede usar sus pañales de almohada y no lo hace.

El Kindle sirve para muchas otras actividades alrededor de la lectura como realizar anotaciones, buscar palabras en diccionarios internos, compartir notas por Twitter o Facebook pero sinceramente no creo que le quede mucho tiempo para perder así que focalicemos en lo más importante.

#### Cómo se carga el Kindle

Para dotar a su Kindle de energía tiene dos opciones:

1. Conectar un extremo del cable USB al Kindle y otro extremo a una computadora encendida. 2. Conectar al Kindle un cargador microUSB y este al tomacorriente de la pared (nada es obvio con gente de su edad)

Tras conectar el equipo al cargador o la computadora, Kindle mostrará una luz naranja.

Déjelo cargando hasta que esa luz se ponga verde. Si le gusta tener todo original, puede comprar el cargador de Amazon a u\$19.99 desde

Versión 6 Marzo de 2014 Gentileza de Roni Bandini @ronibandini

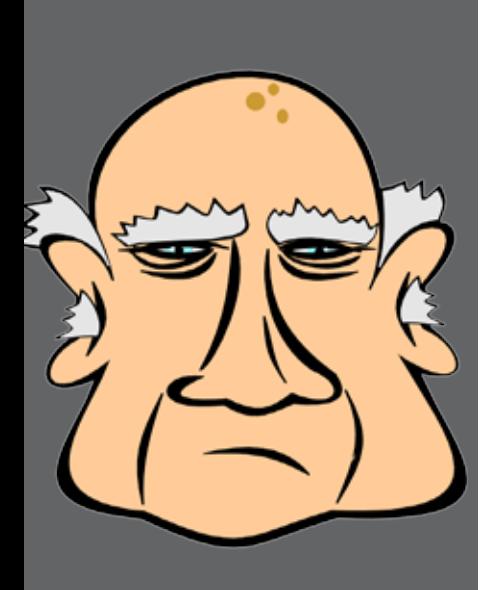

Chotos

# Viejos

Para

Kindle

Para

Viejos

Chotos

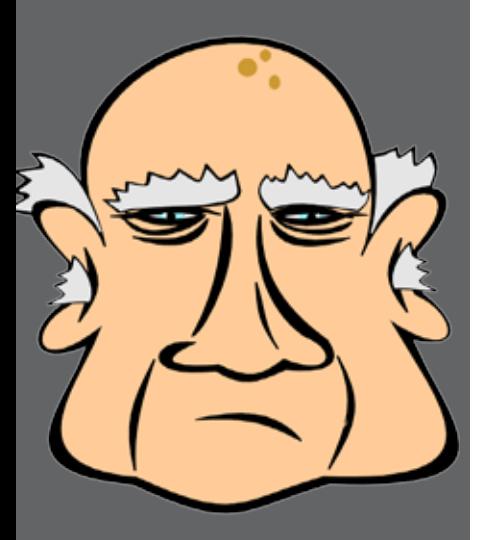

Versión 6 Marzo de 2014 Gentileza de Roni Bandini @ronibandini

http://www.amazon.com/gp/product/ B006GWO5WK/ref=as\_li\_ss\_tl?ie=UTF8&camp=17 89&creative=390957&creativeASIN=B006GWO5WK &linkCode=as2&tag=bloderonban-20

En caso contrario sepa que puede comprar un cargador USB/220V en esos puestitos de "artesanías" que no pagan Ingresos Brutos.

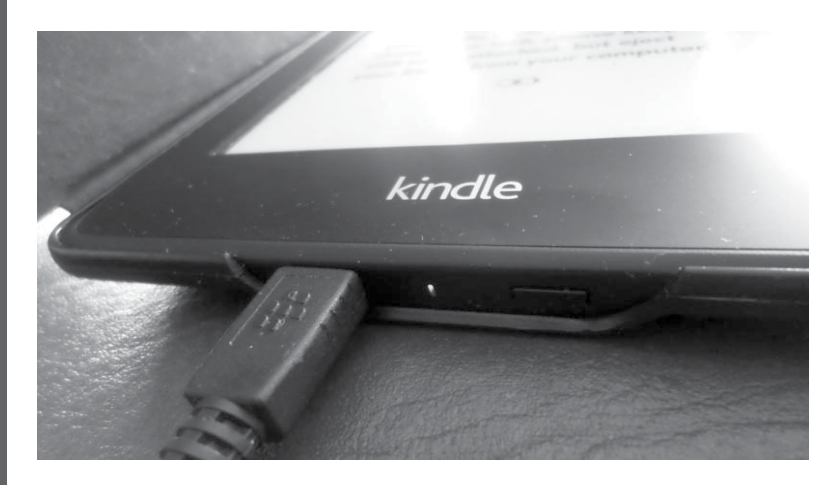

#### Subir libros al Kindle

La carga de libros al Kindle es un procedimiento relativamente sencillo. Debe conectar el cable USB a un puerto libre en su computadora.

Su computadora mostrará una unidad de almacenamiento externo que corresponde a la memoria del Kindle. En Windows, si tiene activada la opción de Reproducción Automática, se abrirá una ventana.

En caso contrario vaya a Mi Equipo y seleccione la unidad correspondiente al Kindle. Luego debe hacer click en "Abrir la carpeta para ver documentos"

# Para

Viejos

### Chotos

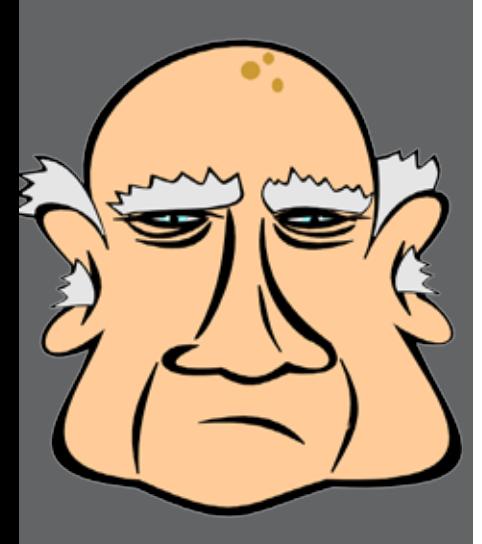

Versión 6 Marzo de 2014 Gentileza de Roni Bandini @ronibandini

*Nota: si usa Mac, pregúntele al fantasma de Steve Jobs cómo subir archivos.*

Seleccione los archivos MOBI, TXT o PDF de su computadora y cópielos a la unidad de almacenamiento, preferentemente adentro de la carpeta /documents.

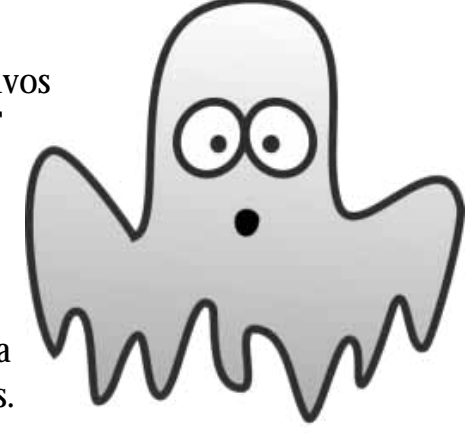

Si los documentos que quiere leer están en formato Word, antes de copiarlos, deberá grabarlos como PDF o como TXT. Esta operación se realiza desde Word, Guardar Como... Finalmente desconecte el cable USB.

Otra opción para cargar libros en el Kindle es enviar los mismos como archivos adjuntos a la dirección de email del dispositivo.

Haga click en la parte superior de la pantalla, luego el ícono que parece una cortina, luego Configuración, luego Opciones del dispositivo, luego Personalizar mi Kindle, luego Email de enviar a Kindle. Ahí figura la dirección de email adónde enviar los documentos.

Es importante notar que el remitente debe ser la dirección de email registrada en la cuenta de Amazon.

#### Leer libros

Presione el botón de encendido en la base del

# Para

# Viejos

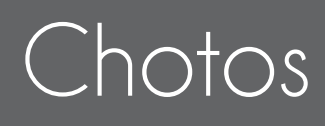

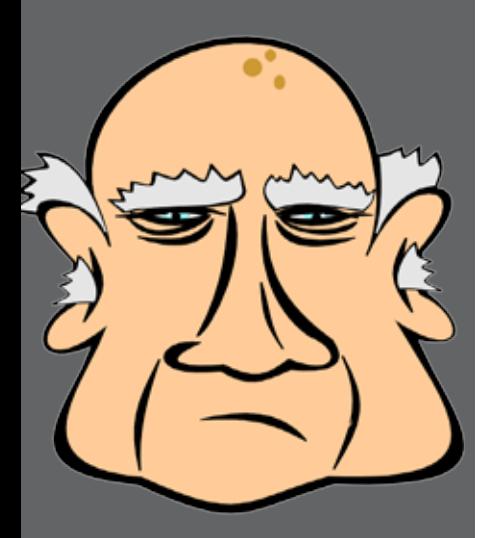

Versión 6 Marzo de 2014 Gentileza de Roni Bandini @ronibandini

equipo. Deslice luego su dedo por la pantalla como si estuviera limpiando una escupida.

Haga click en el ícono de Home (quiere decir "casa" en inglés, ya sabe, ese lugar donde usted pasa la mayor parte del tiempo. Si se encuentra en un geriátrico no me putee que yo no tengo la culpa)

Presione Dispositivo para leer libros almacenados en el Kindle o bien Cloud para leer libros almacenados en el servicio de archivos de Amazon.

Luego presione la portada del documento a leer.

Si el documento no aparece, apoye el dedo sobre el extremo derecho de la pantalla (mirando de frente) y desplace hacia la izquierda. Si aún así no aparece hay dos opciones: usted es un viejo demasiado choto o bien hay tantos libros que el que acaba de subir se encuentra listado en la página siguiente repita la operación. Al pie de página verá algo como 2/4. Antes de que saque la calculadora le adelanto que no es una fracción a resolver. Esto quiere decir página 2 sobre un total de 4 (páginas de documentos)

En este paso ya debería aparecer el texto del documento que seleccionó. Puede pasar la página adelante presionando levemente cualquier segmento de los

tres cuartos derechos del apa Para retroceder, presione lev mente el tercio de la izquierda.

Si el tamaño del texto es muy pequeño para sus capacidades, presione

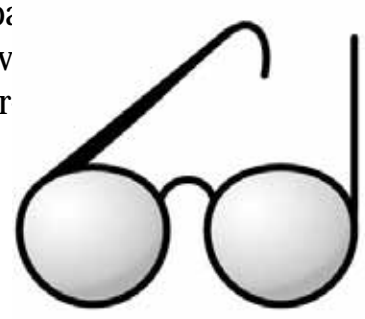

Para

Viejos

#### Chotos

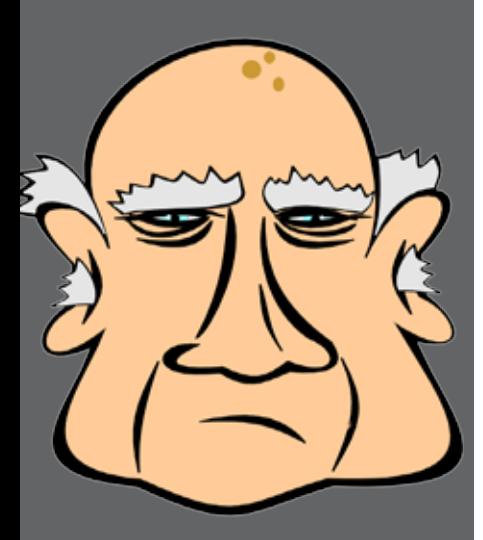

Versión 6 Marzo de 2014 Gentileza de Roni Bandini @ronibandini

levemente la parte superior de la pantalla. Se desplegará la caja de herramientas. Presione luego el ícono Aa y seleccione el tamaño respectivo.

*Nota: el cambio de tamaño de letra en Kindle no aparecerá en PDF. Para estos casos se recomienda cambiar la orientación de la pantalla y eventualmente realizar Zoom.*

#### Navegador web

Si ya pudo convertir, subir y leer documentos, entiendo que se sienta envalentonado, que quiera tocarle el culo a su enfermera, salir a bailar una Polca y utilizar el navegador web del Kindle.

Antes que nada, recuerde que debe estar conectado a Internet. La versión 3G incluye conexión gratuita en todos los países populares. Si vive en países impopulares, como Irán o Corea del Norte seguramente tendrá otras preocupaciones como para andar usando Internet desde el Kindle.

Una vez conectado a Internet por Wifi o 3G siga estos pasos:

1. Presione el ícono incomprensible de las tres rayas apiladas en la barra superior.

2. seleccione Navegador Exprerimental.

3. Presione la minicaja de texto en la barra superior. La misma se agrandará para permitir el ingreso de su sitio web preferido.

4. Ya en el sitio web deseado, para agrandar la pantalla del navegador puede hacer el gesto inverso a estar apretando una liendre de esas que se agarra en el geriátrico

Para

Viejos

Chotos

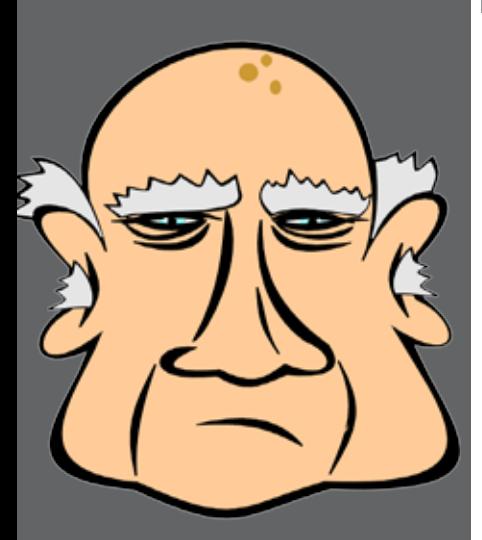

Versión 6 Marzo de 2014 Gentileza de Roni Bandini @ronibandini

*Nota: "pegamento corega" no tiene sitio web a la fecha de lanzamiento de éste PDF.*

#### Tomar notas

Con el documento abierto, presione en el lugar donde desea insertar la nota abarcando un fragmento de texto. Se desplegará una ventana con las opciones: Añadir nota, Subrayado, Compartir, Más.

Elija Añadir Nota, tipee esa genialidad que se le acaba de ocurrir y presione Guardar.

hacia Javiera y la contemplaba. - Ya son las siete -dijo Francisca. pasar la velada con Isabel, pero no Inés esta noche? - Creo que sí -dijo Javieralcon vo -¿Cuánto tiempo más se queda Me voy m

El documento mostrará ahora un ícono muy pequeño con el número de nota y me juego las pelotas a que no conseguirá verlo sin lupa. En cualquier caso, sepa que está ahí.

#### Realizar búsquedas

Kindle permite buscar cierto texto adentro de un libro, en el diccionario, en Wikipedia y en la tienda Kindle.

Para buscar cierta palabra o fragmento adentro de un libro:

- . Abra dicho libro
- . Presione en la sección superior. Se desplegará el

# Para

#### Viejos

# Chotos

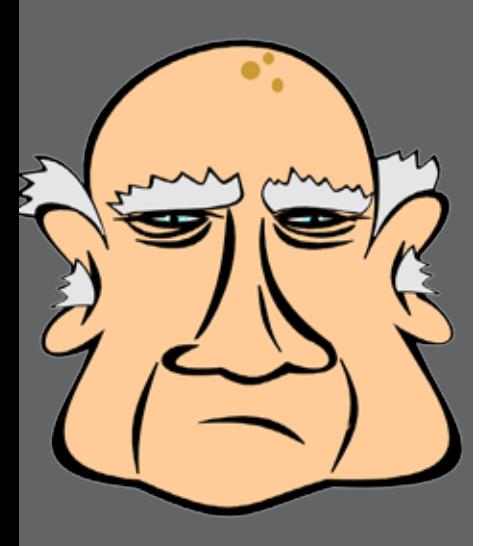

Versión 6 Marzo de 2014 Gentileza de Roni Bandini @ronibandini

menú.

- . Presione sobre el ícono de la lupa.
- . Tipee la palabra o expresión a buscar
- . Presione la flecha hacia la derecha al costado de la caja de texto

Para buscar libros por título o autor

. Ubíquese en la home (mejor de lo que se ubicó en el casamiento de su nieta)

- . Presione el ícono de la lupa
- . Ingrese un fragmento del título

Para buscar en todo el dispositivo vaya a la Home, click en la lupa, click en la lista desplegable de la izquierda, click en Todo el texto.

En la lista desplegable también aparecerá la opción del diccionario, wikipedia y tienda Kindle.

#### Linkear redes sociales al Kindle

Click en Home, Menú, Configuración, Opciones de lectura, Redes sociales. Desde ahí es posible vincular y desvincular el dispositivo a Facebook, Twitter y Goodreads.

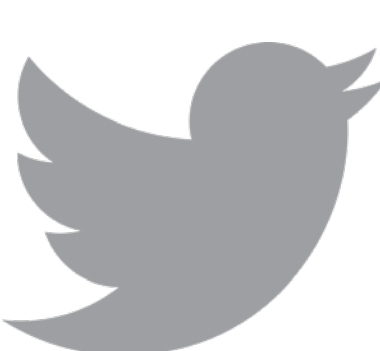

Podrá ahora compartir fragmentos de libros en Facebook y Twitter. Podrá también calificar los libros leídos en Goodreads.

#### Twittear desde Kindle

1. Abra el libro donde está el texto que desea com-

# Para

Viejos

### Chotos

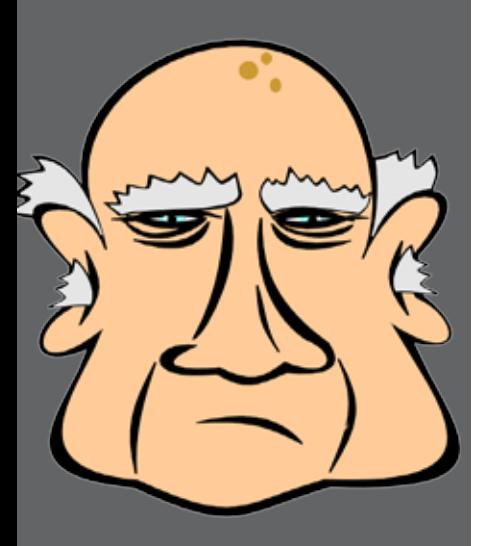

Versión 6 Marzo de 2014 Gentileza de Roni Bandini @ronibandini

partir.

2. Presione sobre el inicio del fragmento de texto a compartir

3. Arrastre hasta el final del fragmento de texto a compartir

- 4. Presione el botón Compartir
- 5. Añada un mensaje
- 6. Presione Compartir

Usted se preguntará ahora cómo va a hacer el Kindle para subir a Twitter un fragmento mayor a los 140 caracteres... La respuesta es una tecnología reciente llamada Link.

Convertir eBooks a MOBI

Baje la aplicación Calibre desde http://calibreebook.com/download

Tras instalarla y ejecutarla, debe agregar el eBook a convertir con la opción Add Books. Luego debe clickear con el botón derecho del mouse sobre el documento agregado, seleccionar Convert Books, Convert Individually, Output format: MOBI.

Tras convertirlo debe copiar el .MOBI a la carpeta / documents del Kindle o enviarlo a la dirección de email del dispositivo.

#### Juegos de Kindle

Versiones anteriores de Kindle incluían dos juegos: Mine Sweeper y Gomoku.

Los juegos eran una reverenda poronga hasta para

Para

Viejos

### Chotos

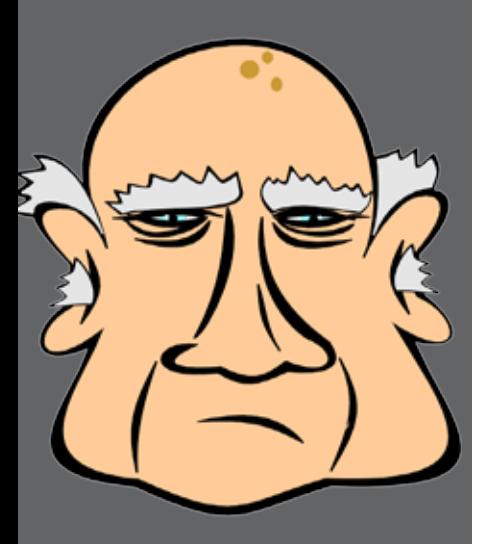

Versión 6 Marzo de 2014 Gentileza de Roni Bandini @ronibandini

un viejo choto y Amazon así lo entendió porque en Paperwhite ya no están disponibles.

#### Leer libros de Kindle sin Kindle

¿Se sentó arriba del Kindle y necesita acceder a sus libros? No se preocupe: puede leer libros de Kindle sin tener un Kindle.

Para leer libros de Kindle en PC el software gratuito se baja desde http://www.amazon.com/gp/feature.html/ref=kcp\_pc\_ln\_ar?docId=1000426311

Para leer libros de Kindle en MAC el software gratuito se baja desde http://www.amazon.com/gp/feature.html/ref=kcp\_mac\_ln\_ar?docId=1000464931

Para leer libros de Kindle en Linux (o en un locutorio) puede usar gratis el Cloud Reader desde https://read.amazon.com/

Para leer libros de Kindle en iPad, el software gratuito se baja desde http://www.amazon.com/gp/ feature.html/ref=kcp\_ipa\_ln\_ar?docId=1000490441

Para leer libros de Kindle en una tablet Android la aplicación se encuentra en http://www. amazon.com/gp/feature.html/ref=kcp\_and\_ln\_ ar?docId=165849822

Para leer libros de Kindle en un iPhone o iPhone Touch la aplicación se encuentra en http://www. amazon.com/gp/feature.html/ref=kcp\_iph\_ln\_ ar?docId=1000301301

Para leer libros de Kindle desde un Blackberry (antes de que Blackberry se funda) la aplicación se

## Para

#### Viejos

#### Chotos

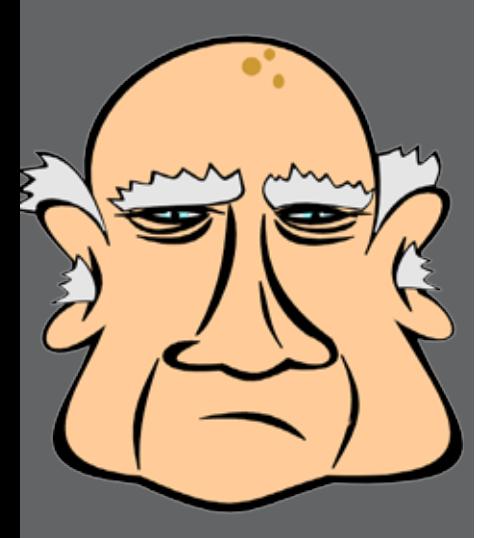

Versión 6 Marzo de 2014 Gentileza de Roni Bandini @ronibandini

#### encuentra en amazon.com/kindlebb

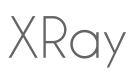

Xray es una función que permite ver información contextual sobre el libro que se está leyendo. La idea es la siguiente: en una novela con cientos de personajes es posible clickear sobre un personaje y obtener detalles y menciones en el mismo libro . Esto también funciona para sitios y eventos históricos. Si XRay está habilitado para el libro, va a aparecer como opción al clickear en la barra superior.

#### Vocabulary Builder

Kindle Paperwhite va compilando todas las palabras que fueron buscadas en los distintos libros y las guarda en un documento llamado Repasar Vocabulario.

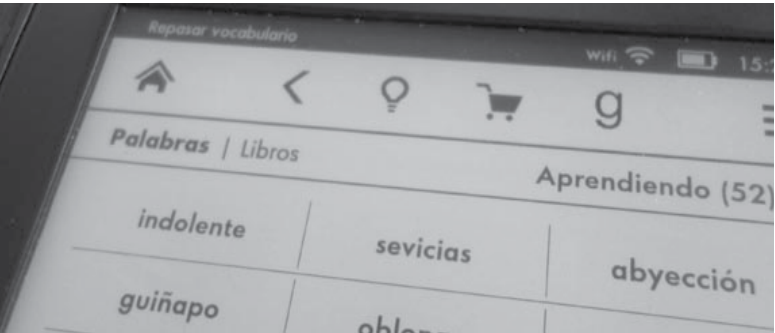

En un principio aparecen todas las palabras bajo la categoría Aprendiendo. Al ingresar en la definición, usted podrá mentir clickeando en el botón Aprendido. La palabra pasará entonces a la categoría Aprendido.

Asimismo es posible listar los libros de donde fue-

Para

Viejos

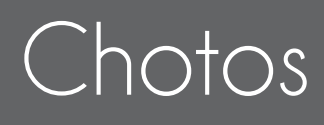

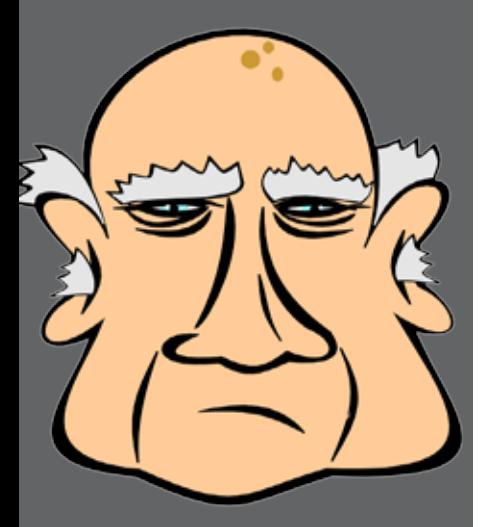

Versión 6 Marzo de 2014 Gentileza de Roni Bandini @ronibandini

ron extraídas dichas palabras.

#### Free Time

Free Time es una función que permite seleccionar ciertos eBooks para cada uno de sus nietos y controlar los progresos de lectura en un entorno seguro, divertido y sencillo.

Todo esto suponiendo el caso remoto que sus nietos tengan interés en usted y la lectura.

Se accede a Free Time clickeando el dibujo del chico con barrilete. Si no ve el dibujo del barrilete puede que se esté quedando ciego o que su Paperwhite no se encuentre actualizado.

En otra sección de esta misma guía se explica cómo actualizar el Paperwhite. Si se está quedando ciego entonces verá cada vez más chicas las letras y finalmente verá puntos ........

Al tapear el icono, hay que indicar una contraseña de control parental. Luego se carga nombre, edad y género para cada nieto. Finalmente van a aparecer los eBooks comprados en Amazon para asignarlos a los perfiles creados.

Lamentablemente los documentos personales no pueden ser asignados a los perfiles.

#### Actualizar el Kindle

Si conecta el Kindle a Internet debería bajar las actualizaciones por su cuenta. Sin embargo, en ocasiones es necesario forzar este procedimiento.

# Para

#### Viejos

# Chotos

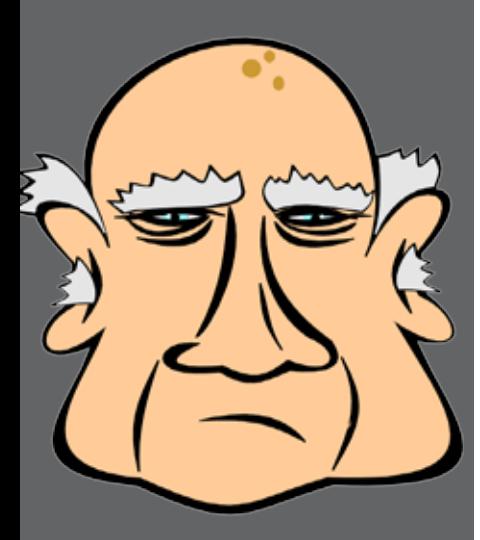

Versión 6 Marzo de 2014 Gentileza de Roni Bandini @ronibandini

Para ver la versión del Kindle: click en Menu, Configuración, Menu otra vez, Información del dispositivo.

#### Información del dispositivo

Dirección wifi MAC: 00:BB:3A:AF:CE:71 Número de serie: BOD4 2204 3382 10VT Capacidad de red: wifi Versión de firmware: Kindle 5.4.3 (2258990016) Espacio disponible: 1.266 MB libres

La versión al momento de escritura de este prestigioso manual es 5.4.3

Si su Kindle muestra un número anterior debe ir a http://www.amazon.com/gp/help/customer/display.html/?ie=UTF8&camp=1789&creative=390957 &linkCode=ur2&nodeId=201307450&tag=bloderon ban-20

Luego click en Download Software Update, guarde el archivo .bin en su computadora, luego cópielo al Kindle utilizando el cable.

Reinicie el equipo y la actualización se instalará.

#### Fundas protectoras

Si bien el Kindle Paperwhite es un dispositivo liviano, sus manos con artritis podrían dejarlo caer de tanto en tanto. Para evitar que el dispositivo se dañe lo mejor es conseguir un protector.

En Argentina y otros países periféricos le recomendarán cualquier funda, pero usted necesita específi-

# Para

Viejos

#### Chotos

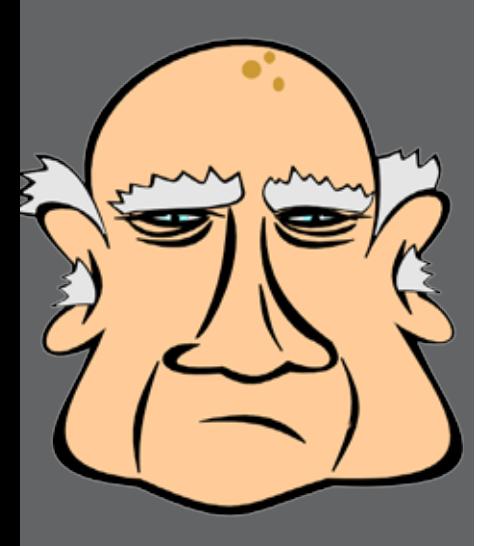

Versión 6 Marzo de 2014 Gentileza de Roni Bandini @ronibandini

camente una funda de Kindle.

Las fundas de Kindle tienen un truco mágico: el dispositivo se enciende con la apertura de la tapa. Si esto no es así, entonces lo cagaron lindo una vez más.

En este link podrá encontrar algunas fundas a precios accesibles:

http://blogs.infobae.com/mundoebooks/2014/02/14/cuatro-fundas-para-kindlepaperwhite/

#### Impresión de pantalla

Si desea guardar la pantalla que está visualizando en Kindle existe un truco no documentado: mantenga presionada la esquina superior izquierda y la esquina inferior derecha. La pantalla mostrará un parpadeo y se grabará una imagen en el directorio raíz del dispositivo. Conectando un cable podrá visualizar la pantalla.

#### eBooks recomendados

Para leer a su autor preferido en Kindle siga estos pasos.

- 1. Click en Home
- 2. Pulse ícono del carro de compras
- 3. Ubiquese en la casilla de búsqueda
- 4. Ingrese "Roni Bandini"

Notas finales

# Para

Viejos

Chotos

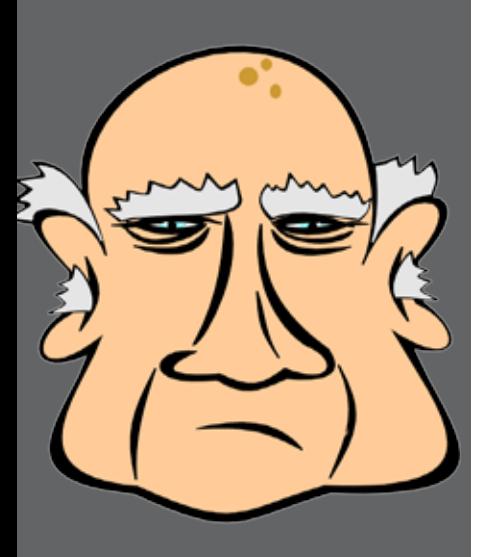

Versión 6 Marzo de 2014 Gentileza de Roni Bandini @ronibandini

Este es el final.

No se asuste, me refiero apenas al fin del manual. Usted puede seguir babeándose en las plazas un par de años más.

Si está guía de Kindle le sirvió recomiéndela y compártala como si hubieran triunfado el comunismo.

Puede seguir mis notas sobre eBooks en http://blogs.infobae.com/mundo-ebooks/

En Twitter @ronibandini